# Premier accès à **Formadist**

**Tutoriel apprenant** 

Février 2022

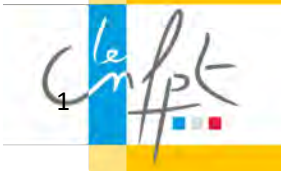

# **SOMMAIRE**

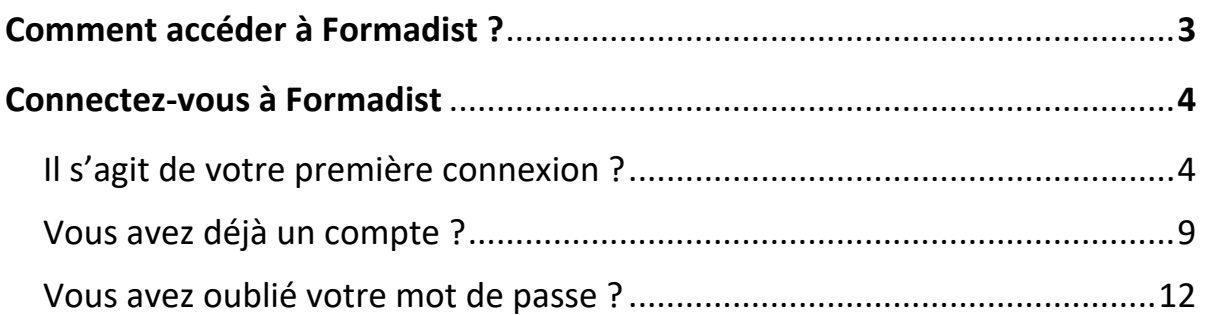

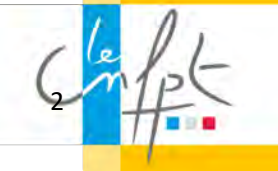

# Comment accéder à Formadist ?

Pour accéder à la plateforme Formadist, il suffit de vous munir de votre mail de convocation :

Dans ce mail, vous trouverez :

- 1. Un lien web sur lequel vous devez cliquer pour accéder à la plateforme Formadist
- 2. Votre identifiant nécessaire pour créer votre compte et/ou vous connecter à Formadist. C'est cette adresse mail qui vous servira d'identifiant.

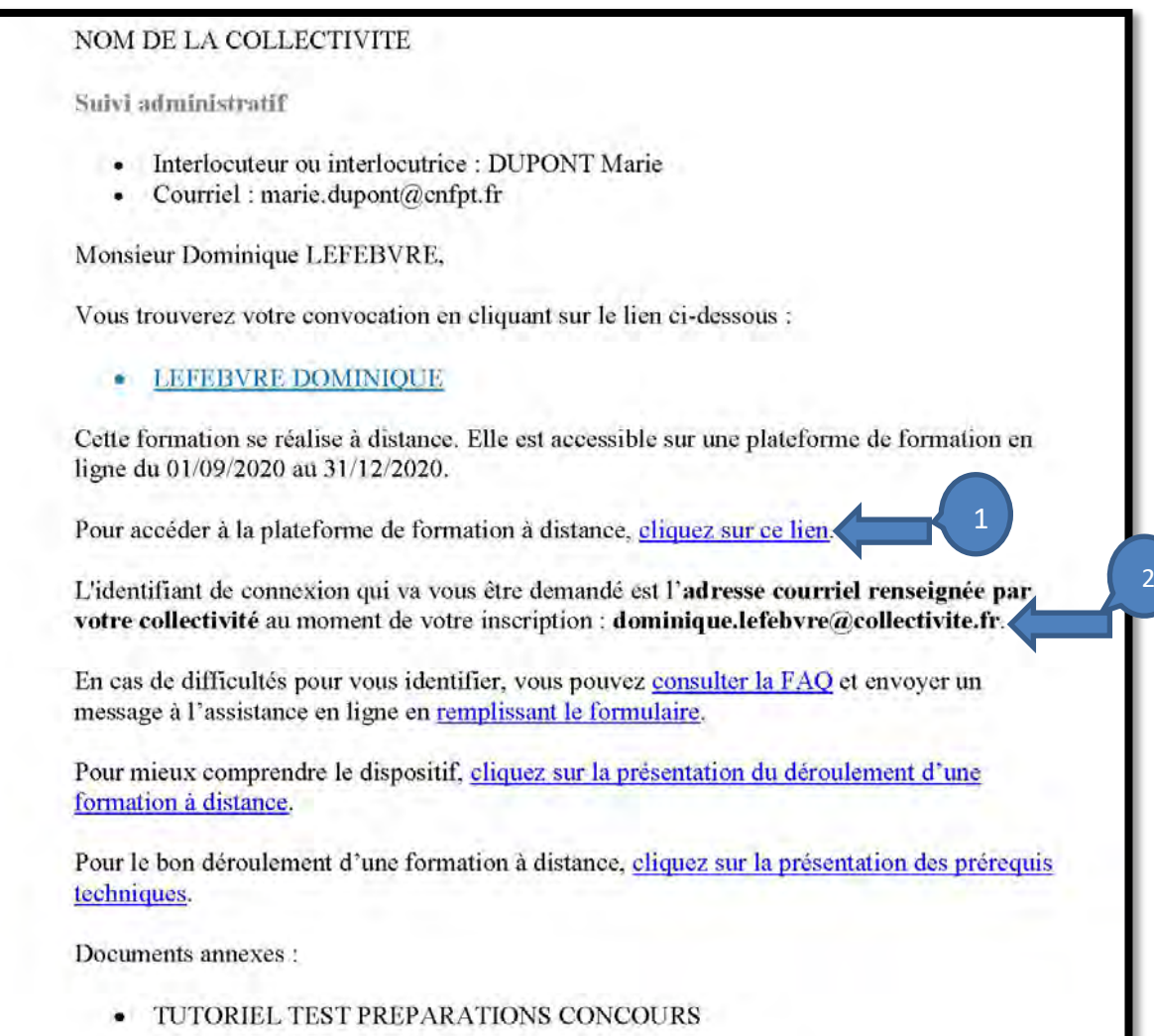

Dans l'attente de vous accueillir, recevez nos meilleures salutations.

Si vous n'avez pas votre mail sous la main, l'adresse pour se connecter à Formadist est la suivante : [https://formadist.cnfpt.fr](https://formadist.cnfpt.fr/)

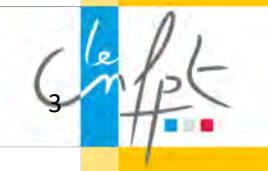

## Connectez-vous à Formadist

Une fois que vous avez cliqué sur le lien, une page de votre navigateur Internet ouvre la page de connexion de la plateforme Formadist. Deux cas de figure possibles :

- Il s'agit de votre première connexion (page 4)
- Vous possédez déjà un compte CNFPT (page 9)

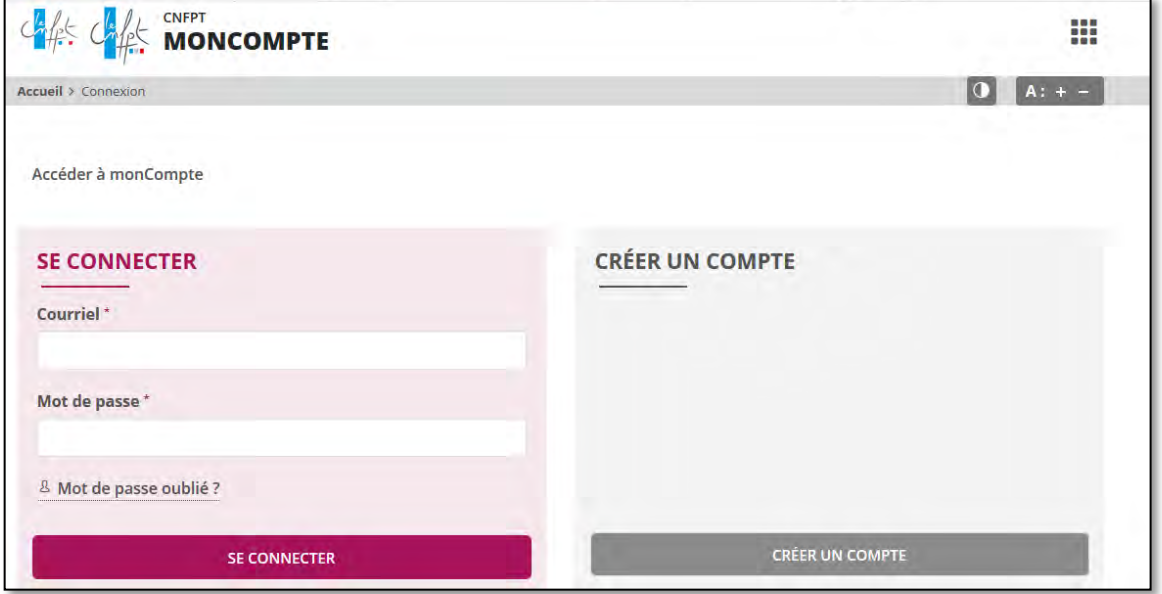

## Il s'agit de votre première connexion ?

Il sera nécessaire de vous créer un compte « Mon compte CNFPT » afin d'accéder à la plateforme de formation à distance.

Pour cela, cliquez sur « Créer un compte »

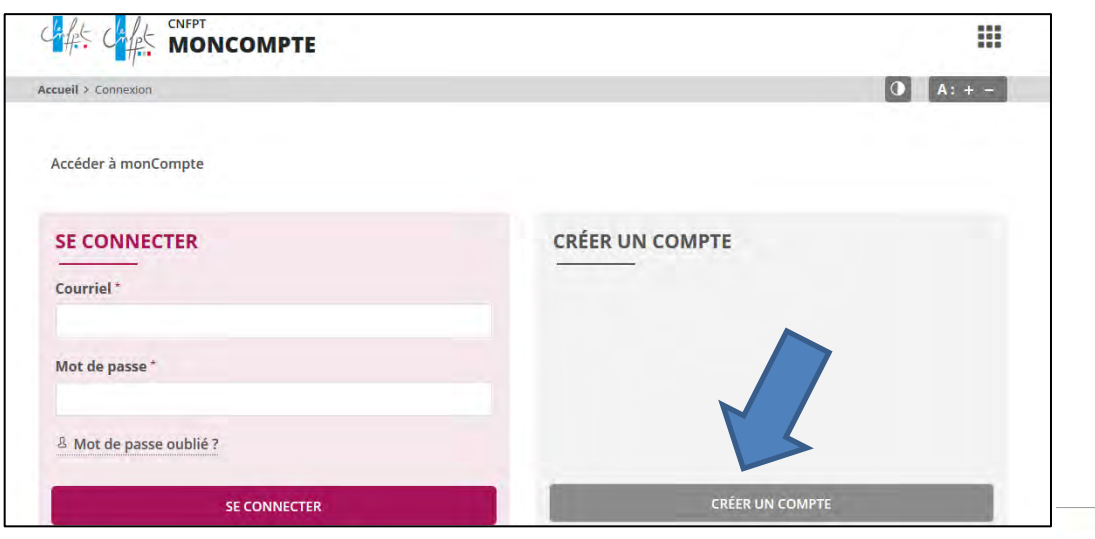

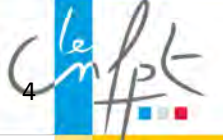

Pour créer votre compte, vous devez remplir un formulaire de création de compte dont les champs obligatoires sont pré-remplis (votre mail d'identifiant est inscrit automatiquement).

Il ne vous reste plus qu'à :

Е

- 1. Choisir un mot de passe
- 2. Valider le captcha pour confirmer que vous n'êtes pas un robot
- 3. Cliquer sur « créer »

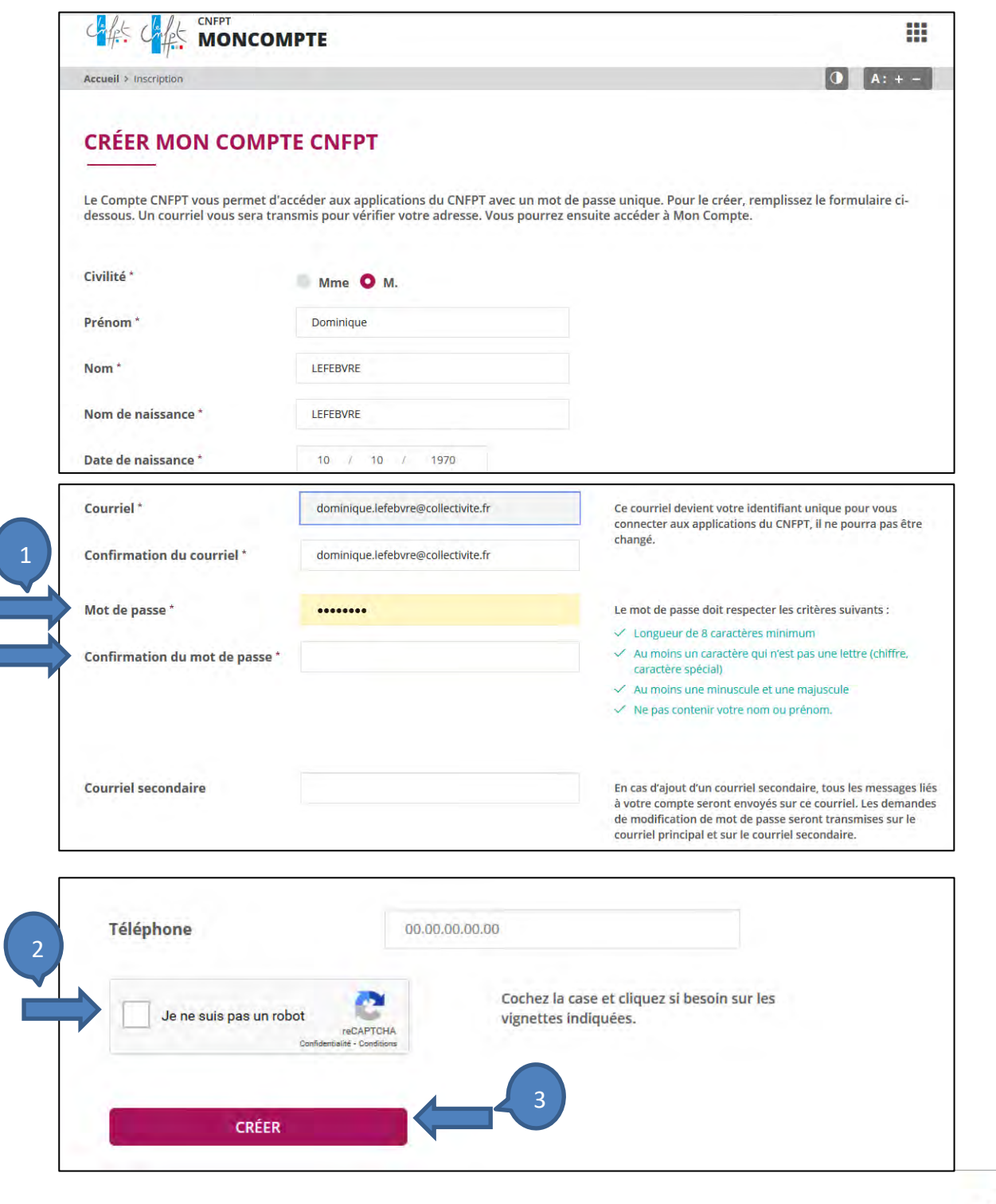

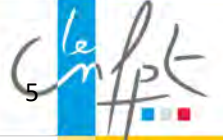

Vous recevrez sur votre adresse mail de connexion un courriel pour confirmer votre inscription à « Mon compte CNFPT » :

#### CONFIRMATION DE L'INSCRIPTION

Bonjour Dominique, Une demande de création de compte vient d'être effectuée avec l'email : **[dominique.lefebvre@collectivite.fr](mailto:dominique.lefebvre@collectivite.fr)** Cette inscription n'est pas encore définitive, cliquez pour confirmer la création du compte. Sans confirmation de votre part sous 72h, la demande l'inscription sera annulée. Cordialement, Votre compte CNFPT [dominique.lefebvre@collectivite.fr](mailto:dominique.lefebvre@collectivite.fr) vous permet d'accéder aux services suivants :

Les e-communautés thématiques Formadist – plateforme de formation à distance du CNFPT

#### NOUS CONTACTER

En cliquant sur le lien indiqué, vous arriverez directement sur la page de connexion.

Votre mail d'identifiant est inscrit automatiquement.

- 1. Saisissez votre mot de passe
- 2. Cliquez sur « se connecter »

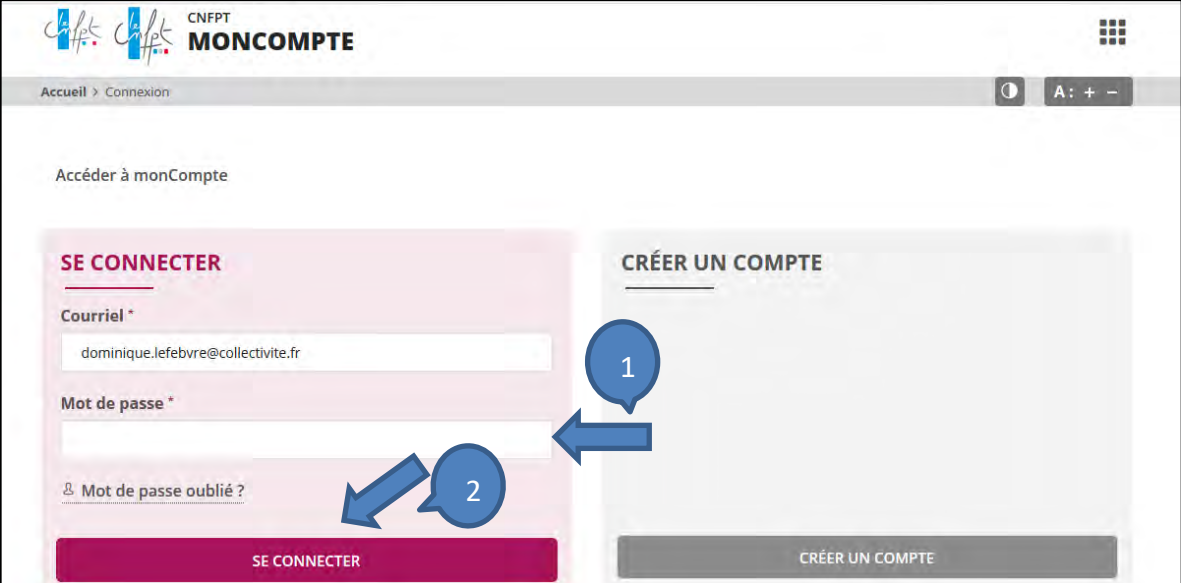

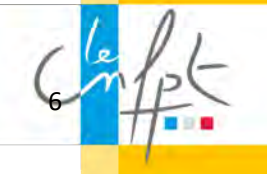

Vous arrivez sur la page d'accueil « Mon compte CNFPT ».

Pour accéder à Formadist,

- 1. Cliquez sur l'icône **III**
- 2. Sélectionnez FORMADIST

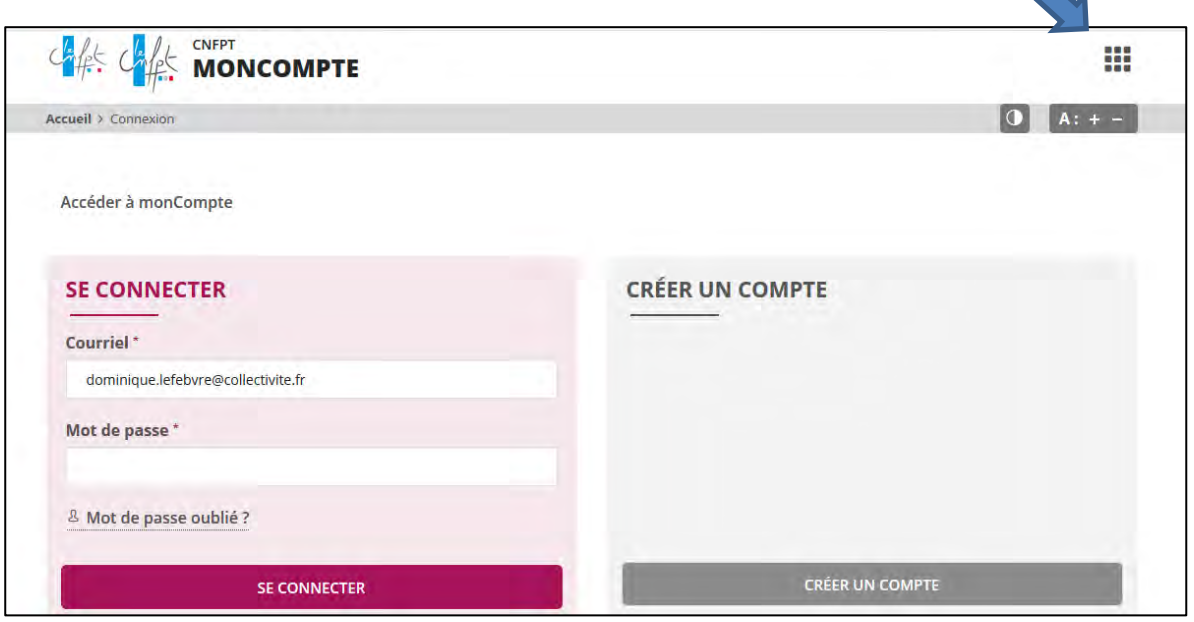

1

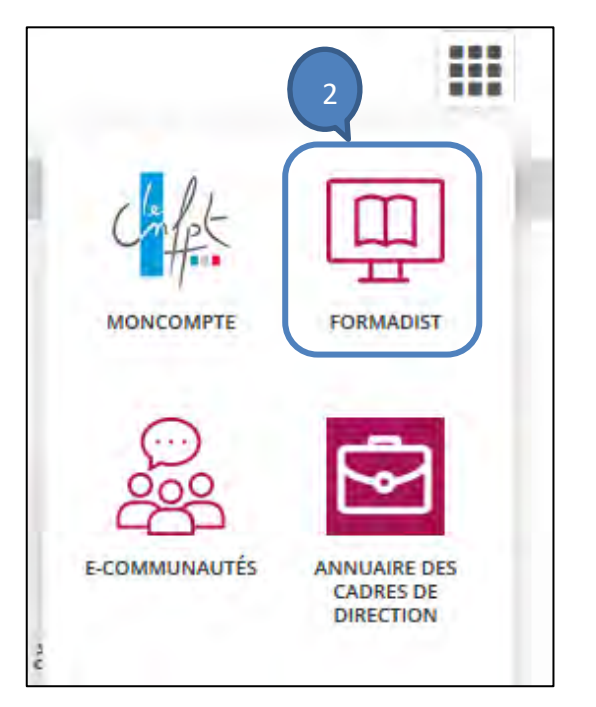

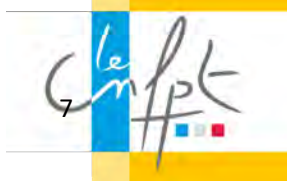

Vous avez désormais accès à la plateforme de formation Formadist.

Vous y trouvez les formations auxquelles vous êtes inscrit/inscrite :

- Celles qui sont en cours
- Celles qui n'ont pas encore commencé

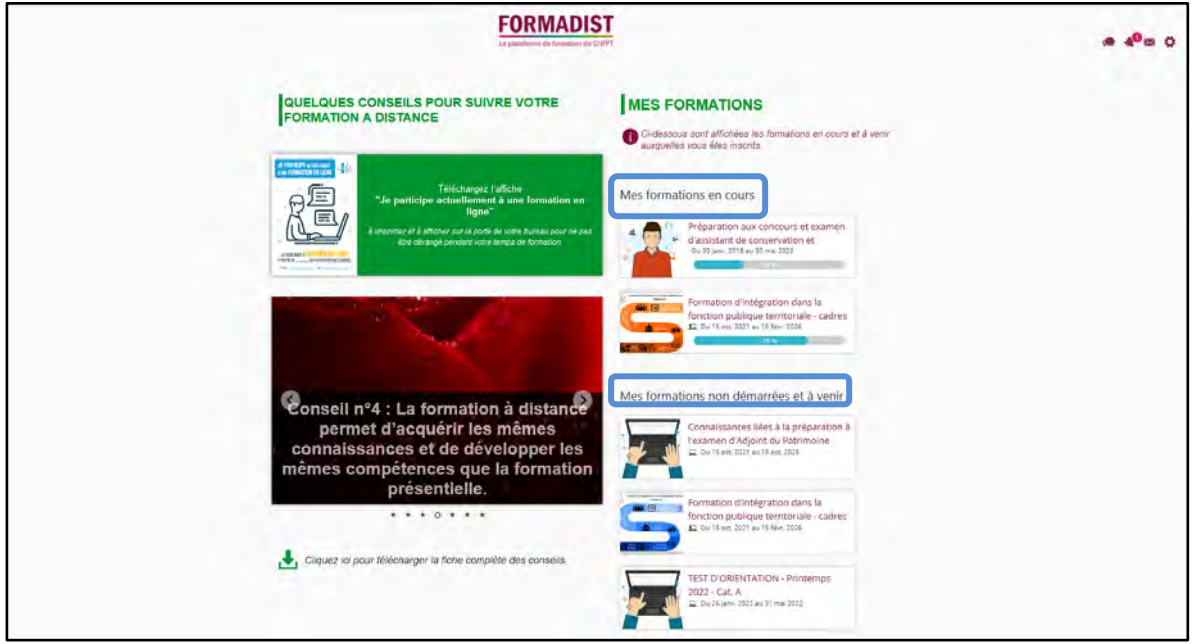

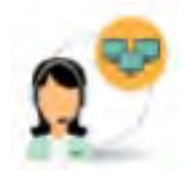

Si vous rencontrez des difficultés lors de la création de votre compte ou pour accéder à Formadist, vous pouvez contacter le support au :

N° : 0 800 100 310 **(Appel gratuit / ouvert du lundi au vendredi 8h à 18h30 / heure de Paris)**

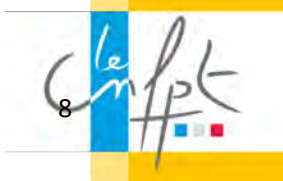

## Vous possédez déjà un compte CNFPT ?

En cliquant sur le lien de votre mail de convocation, vous arriverez à la page de connexion de « Mon compte CNFPT ».

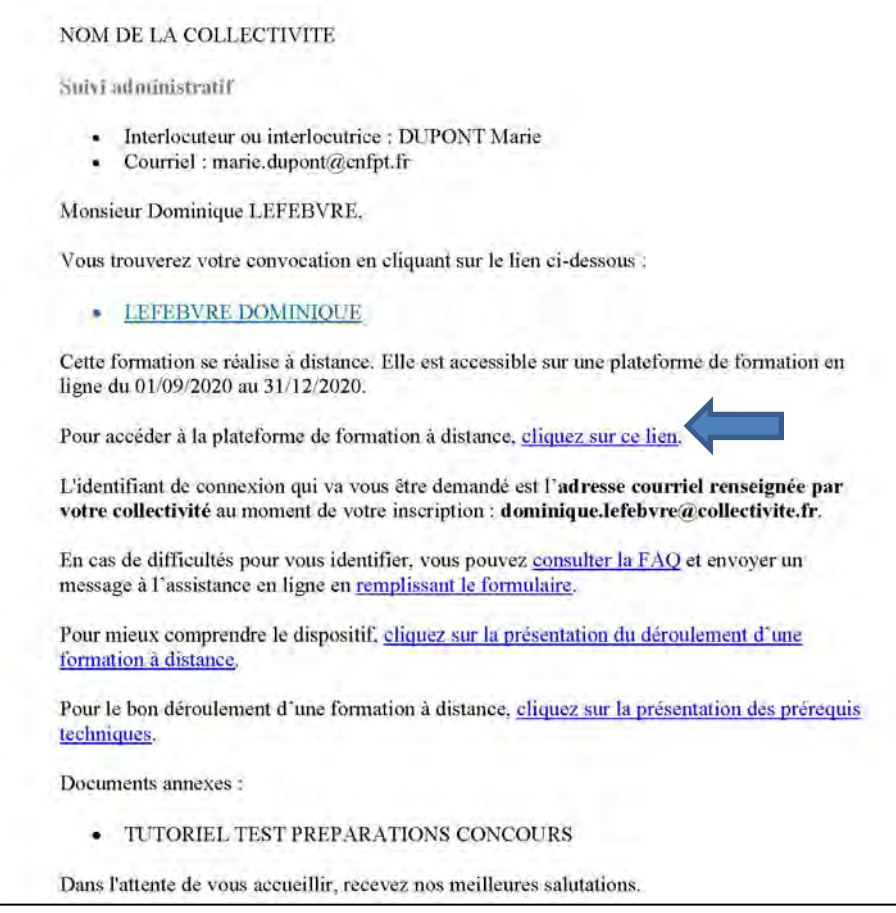

#### Saisissez

- 1. Le courriel indiqué dans le mail de convocation
- 2. Votre mot de passe

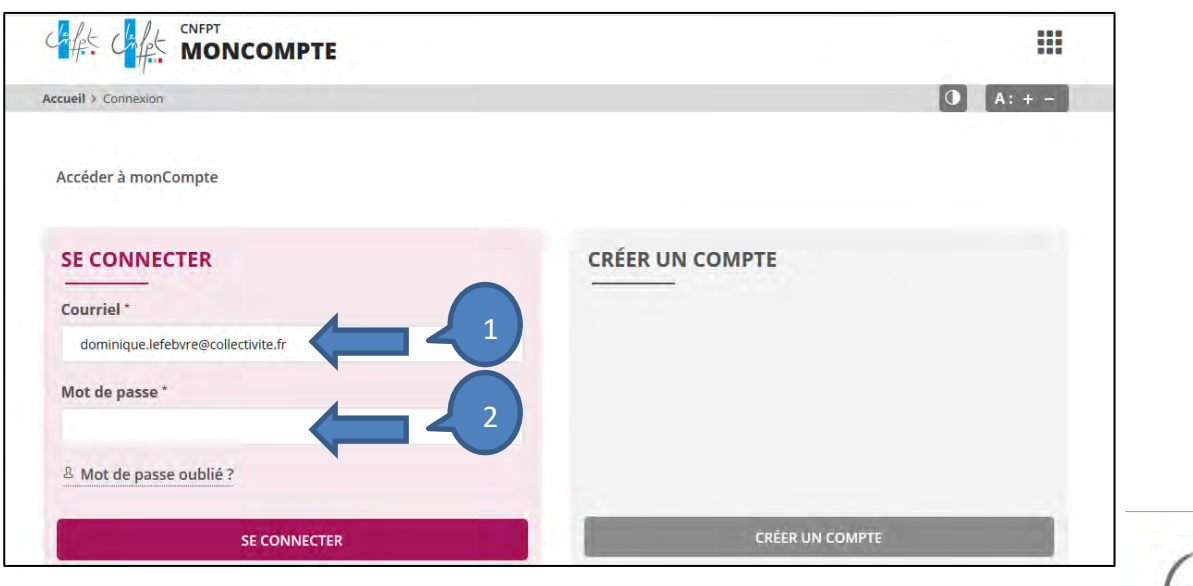

9

Vous arrivez sur la page d'accueil « Mon compte CNFPT ».

Pour accéder à Formadist,

- 1. Cliquez sur l'icône **III**
- 2. Sélectionnez FORMADIST

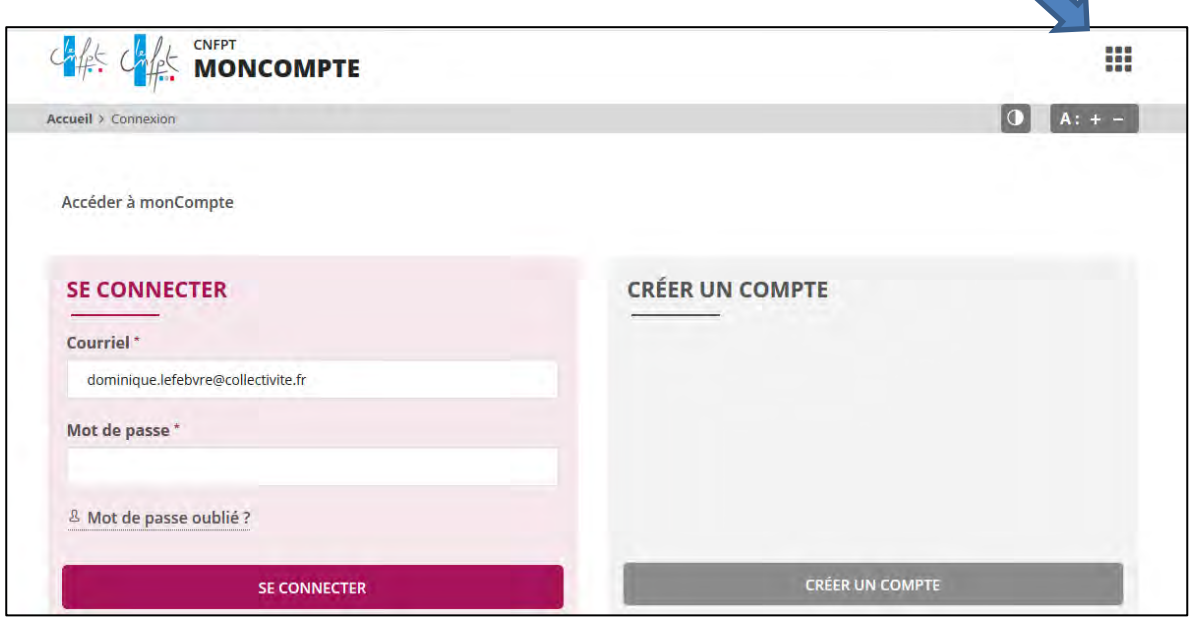

1

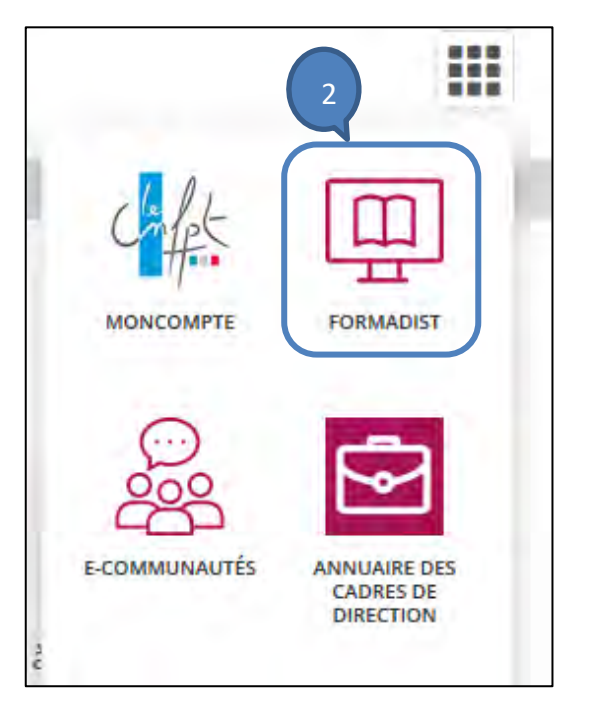

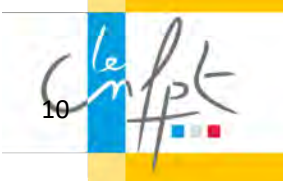

Vous avez désormais accès à la plateforme de formation Formadist.

Vous y trouvez les formations auxquelles vous êtes inscrit/inscrite :

- Celles qui sont en cours
- Celles qui n'ont pas encore commencé

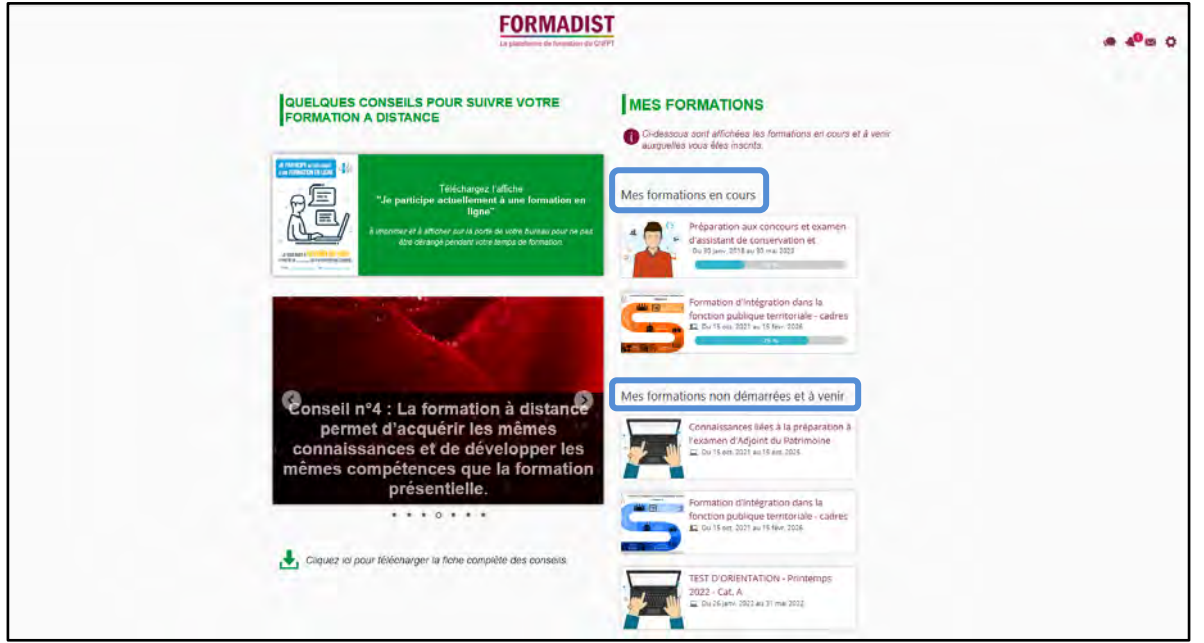

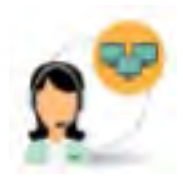

Si vous rencontrez des difficultés lors de la création de votre compte ou pour accéder à Formadist, vous pouvez contacter le support au :

N° : 0 800 100 310 **(Appel gratuit / ouvert du lundi au vendredi 8h à 18h30 / heure de Paris)**

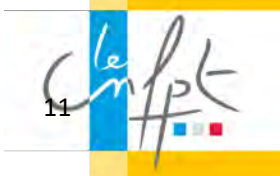

### Vous avez oublié votre mot de passe ?

Sur la page de connexion à « mon compte CNFPT », cliquez sur « mot de passe oublié ? ».

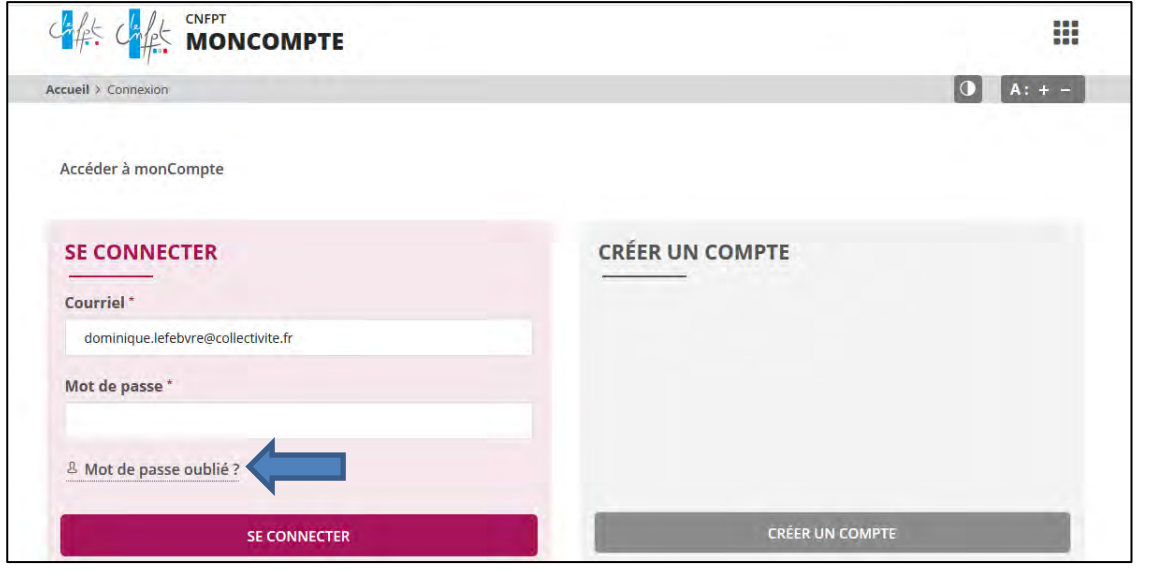

Sur la page suivante :

- 1. Renseignez le courriel indiqué dans le mail de convocation
- 2. Valider le captcha pour confirmer que vous n'êtes pas un robot
- 3. Cliquer sur « réinitialiser mon mot de passe »

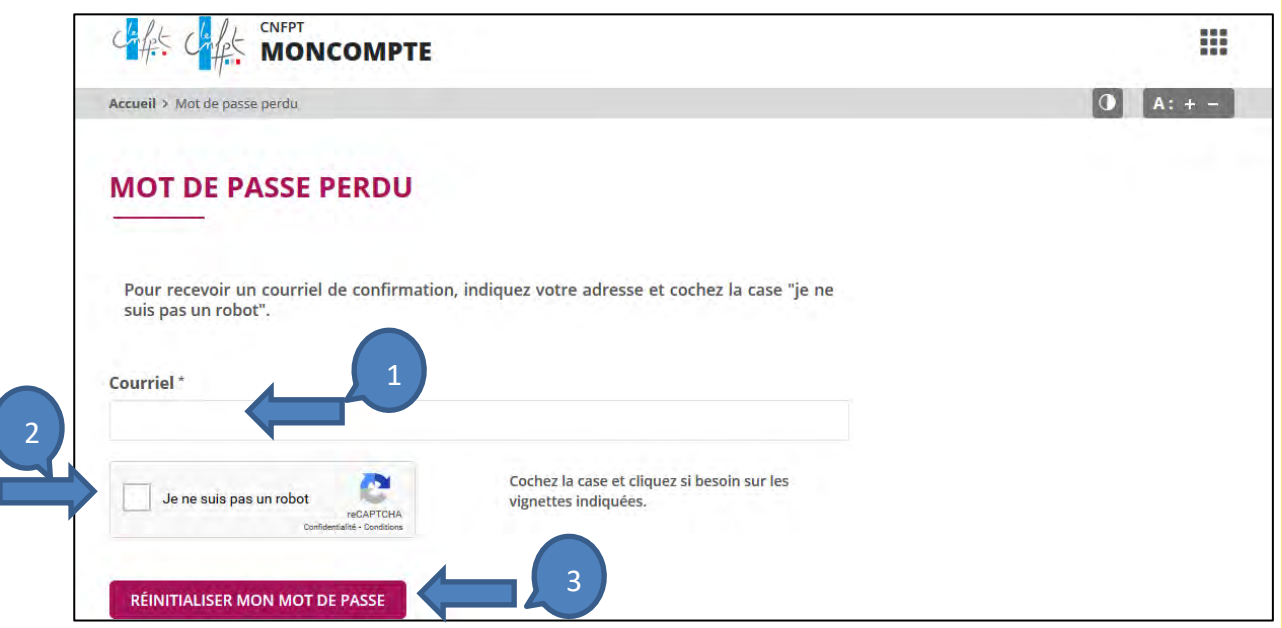

Un mail automatique vous sera envoyé sur votre adresse mail de connexion avec votre nouveau mot de passe.

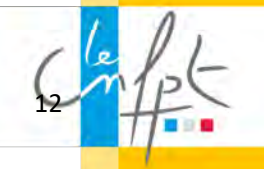